# GeneXus by Globant

# API para Assistentes RAG e API para chatear com Documentos

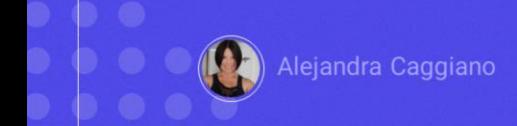

Como já sabemos, GeneXus Enterprise AI oferece um conjunto de diversas APIs para interagir com os assistentes definidos.

Neste contexto, vamos conhecer agora a API para interagir com RAG Assistants.

### **API para assistentes RAG**

#### Variáveis genéricas

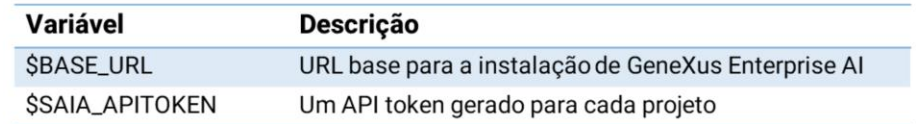

#### Métodos disponíveis

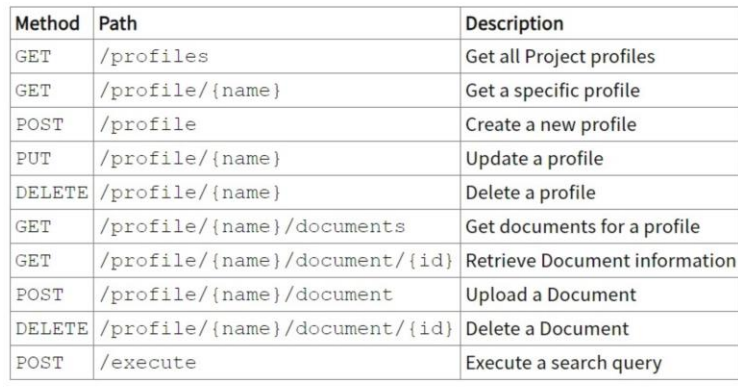

Para utilizar esta API devemos considerar as variáveis genéricas que já conhecemos:

Base\_URL e SAIAAPiToken

E também é necessário um API token de GeneXus Enterprise AI relacionado ao escopo da organização.

Os métodos disponíveis para esta API são os seguintes:

Em primeiro lugar, e como exemplo, vamos testar o método GET que retorna a lista de assistentes RAG definidos em um projeto.

# API para assistentes RAG: GET profiles

#### cURL Sample

```
curl -X GET "$BASE_URL/v1/search/profiles" \
 -H "Authorization: Bearer $SAIA_PROJECT_APITOKEN" \
  -H "Accept: application/json"
```
https://api.qa.saia.ai/v1/search/profiles

O cURL sample correspondente indica que a url deve ter a seguinte forma:

Portanto, em nosso contexto, a url será a seguinte: https://api.qa.saia.ai/v1/search/profiles

Vemos que precisamos de um Project api token.

# **Postman API Platform**

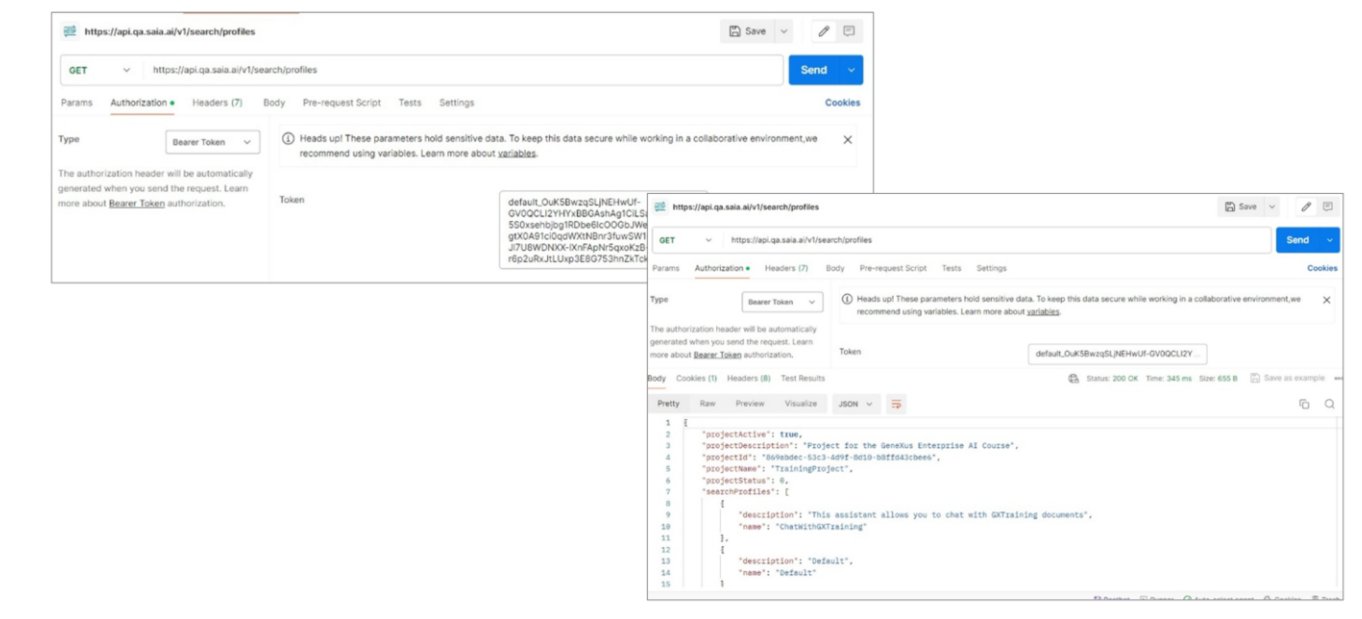

Já conhecemos o processo, então a partir do Postman definimos o GET.

E a partir da plataforma copiamos o default api token. Voltamos ao Postman e definimos a autorização

Pressionamos Send e obtemos a resposta.

Vemos que em nosso projeto TrainingProject está definido o RAG Assistant chamado ChatWithGXTraining.

GeneXus by Globant

# API para assistentes RAG: GET documents for a profile

#### cURL Sample

```
curl -X GET "$BASE_URL/v1/search/profile/{name}/documents" \
 -H "Authorization: Bearer $SAIA_PROJECT_APITOKEN" \
-H "accept: application/json"
# Use the optional skip and count parameters
$BASE_URL/v1/search/profile/{name}/documents?skip={skip}&count={count}
```
https://api.qa.saia.ai/v1/search/profile/ChatWithGXTraining/documents

Vamos agora pedir que nos seja devolvida a lista de documentos que alimenta este assistente.

Para isso vamos utilizar o método GET que requer agora o nome do assistente como parâmetro.

No sample vemos que a url tem esta forma:

Então nossa url será a seguinte

: https://api.qa.saia.ai/v1/search/profile/ChatWithGXTraining/documents

Novamente, precisamos de um Project api token.

# **Postman API Platform**

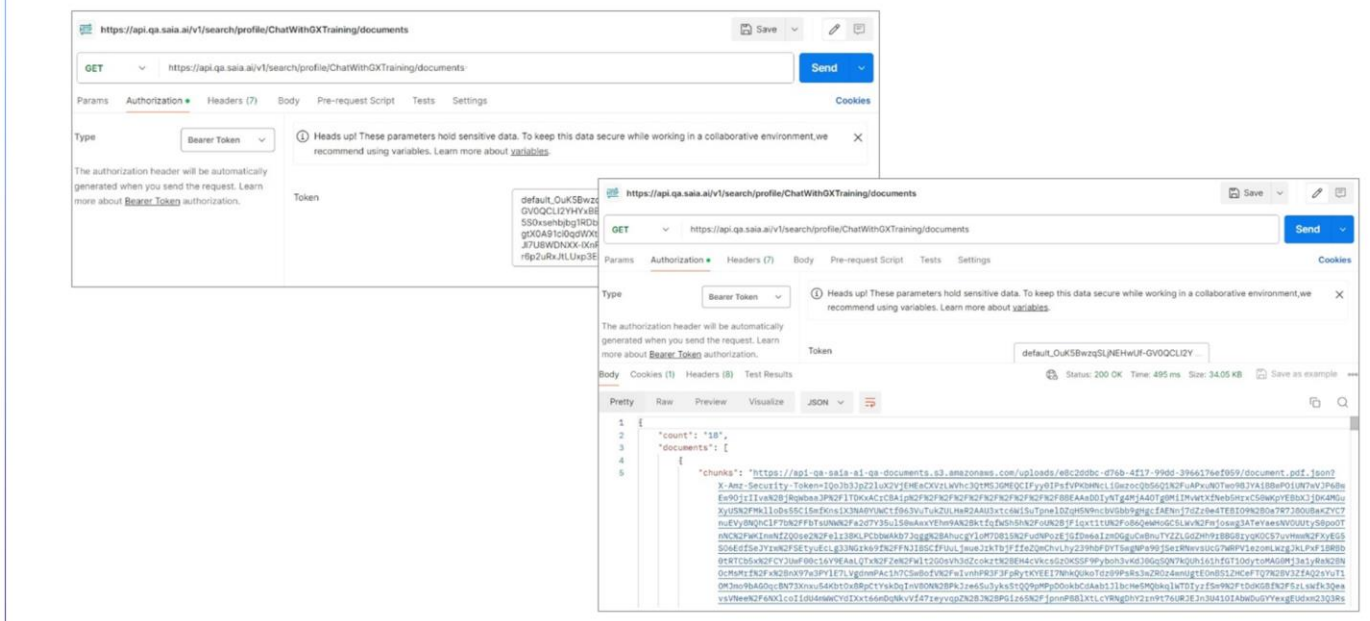

Vamos ao Postman e definimos a solicitação: Pressionamos Send e vemos a resposta.

Mostra que existem 18 documentos, e a url de acesso a cada um deles.

GeneXus by Globant

# **API para Chatear com Documentos**

#### Variáveis genéricas

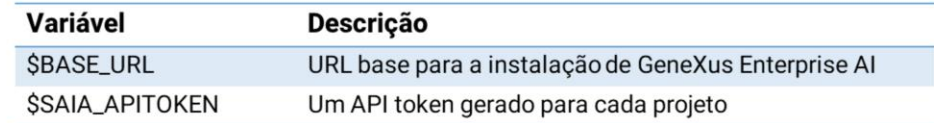

#### Métodos disponíveis

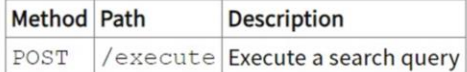

Bem. Vamos agora fazer uma consulta simples a este assistente.

Para isso vamos utilizar a api para conversar com documentos. Esta API permite realizar pesquisas ou consultas sobre o conteúdo indexado.

Seu método é o POST:

# API para Chatear com Documentos: POST execute a search query

#### Sample cURL Request

```
# Simple case
curl -X POST
  -H "Content-Type: application/json"
   -H "Authorization: $SAIA_PROJECT_APITOKEN"
  -d \rightarrow \leftarrow"profile": "Default",
  "question": "Again, explain to me what is SAIA?",
  "variables": [
     {"key": "type", "value": "Doc"}
   Ι.
   "filters": [
    "("key": "extension", "operator": "Sne", "value": "pdf"),<br>{"key": "name", "operator": "Seq", "value": "sample"},<br>{"key": "year", "operator": "Sgte", "value": 2000}
   \mathbf{I}}' $BASE_URL/v1/search/execute
```
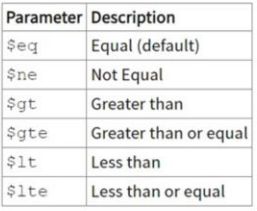

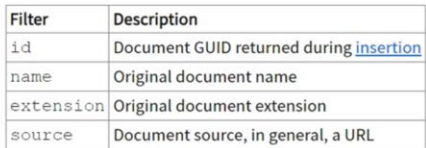

https://api.qa.saia.ai/v1/search/execute

Se consultarmos o cURL sample vemos que a url será a seguinte: https://api.qa.saia.ai/v1/search/execute

e precisamos também de um Project api token.

Então, novamente no Postman definimos o POST e a correspondente autorização.

Vejamos agora o corpo da consulta. Devemos indicar o profile, ou seja, o assistente que vamos consultar e declarar depois a pergunta.

Opcionalmente, podemos adicionar parâmetros e filtros à pergunta, conforme necessário.

## **Postman API Platform**

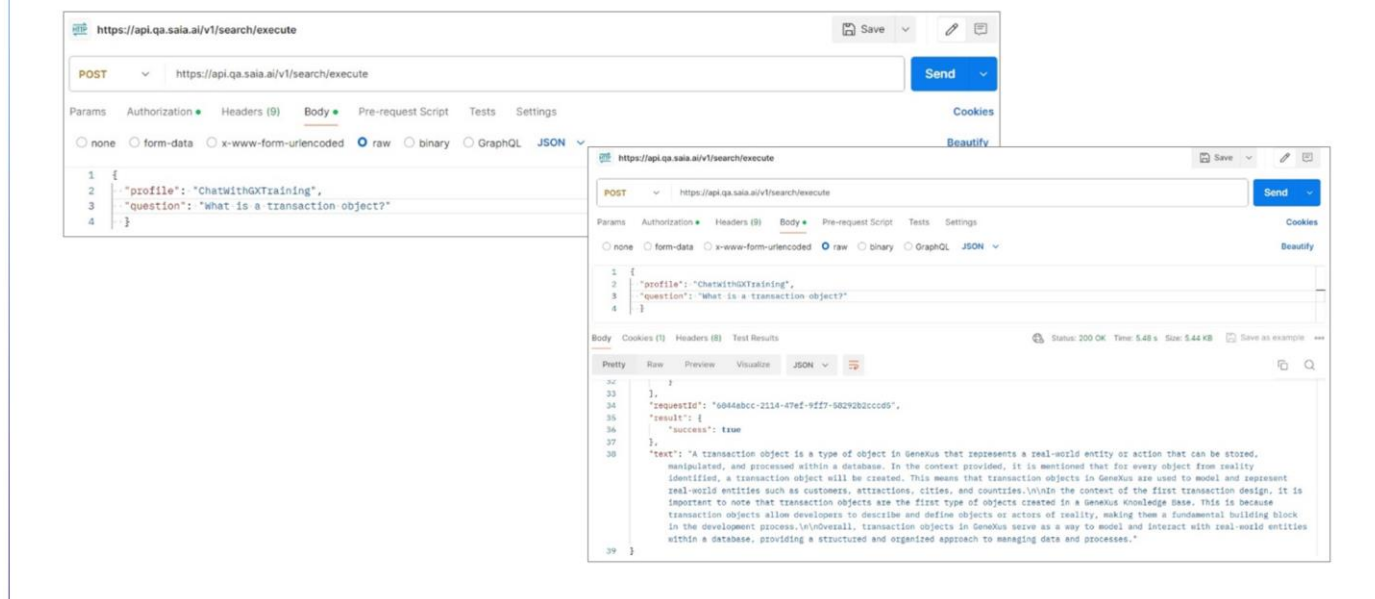

Bem. Vamos então para a aba Body, Raw, Json e declaramos a pergunta. Vamos definir uma consulta simples.

Indicamos que vamos consultar nosso RAG Assistant ChatWithGXTraining, e a pergunta é "O que é um objeto Transação?"

Para ver a resposta, pressionamos Send.

Vemos a lista de documentos consultados e o texto final da resposta.

GeneXus by Globant

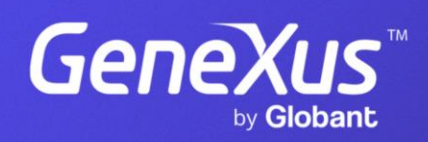

training.genexus.com